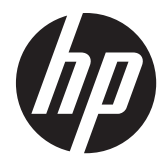

# Monitor com retroiluminação HP ProDisplay LCD

Guia do Usuário

© 2012 Hewlett-Packard Development Company, L.P.

As garantias somente dos produtos e serviços HP estão estabelecidas na declaração de garantia que acompanha os produtos e serviços. Nenhuma parte deste documento deve ser inferida como constituindo uma garantia adicional. A HP não deve ser responsabilizada por nenhum erro técnico ou editorial, ou omissões, aqui contidos.

Este documento contém informações de propriedade da HP protegidas por direitos autorais. Nenhuma parte deste documento pode ser fotocopiada, reproduzida ou traduzida para qualquer outro idioma sem a permissão prévia e por escrito da Hewlett- -Packard Company.

Primeira edição: Novembro de 2012

Número de Peça: 711877-201

## **Sobre Este Guia**

Este guia fornece especificações técnicas e informações sobre funções e montagem do monitor.

- **AVISO!** O texto apresentado dessa maneira indica que a não-observância das orientações poderá resultar em lesões corporais ou morte.
- **CUIDADO:** O texto apresentado dessa maneira indica que a não-observância das orientações poderá resultar em danos ao equipamento ou perda de informações.
- **NOTA:** O texto apresentado dessa maneira fornece importante informação adicional.

# Conteúdo

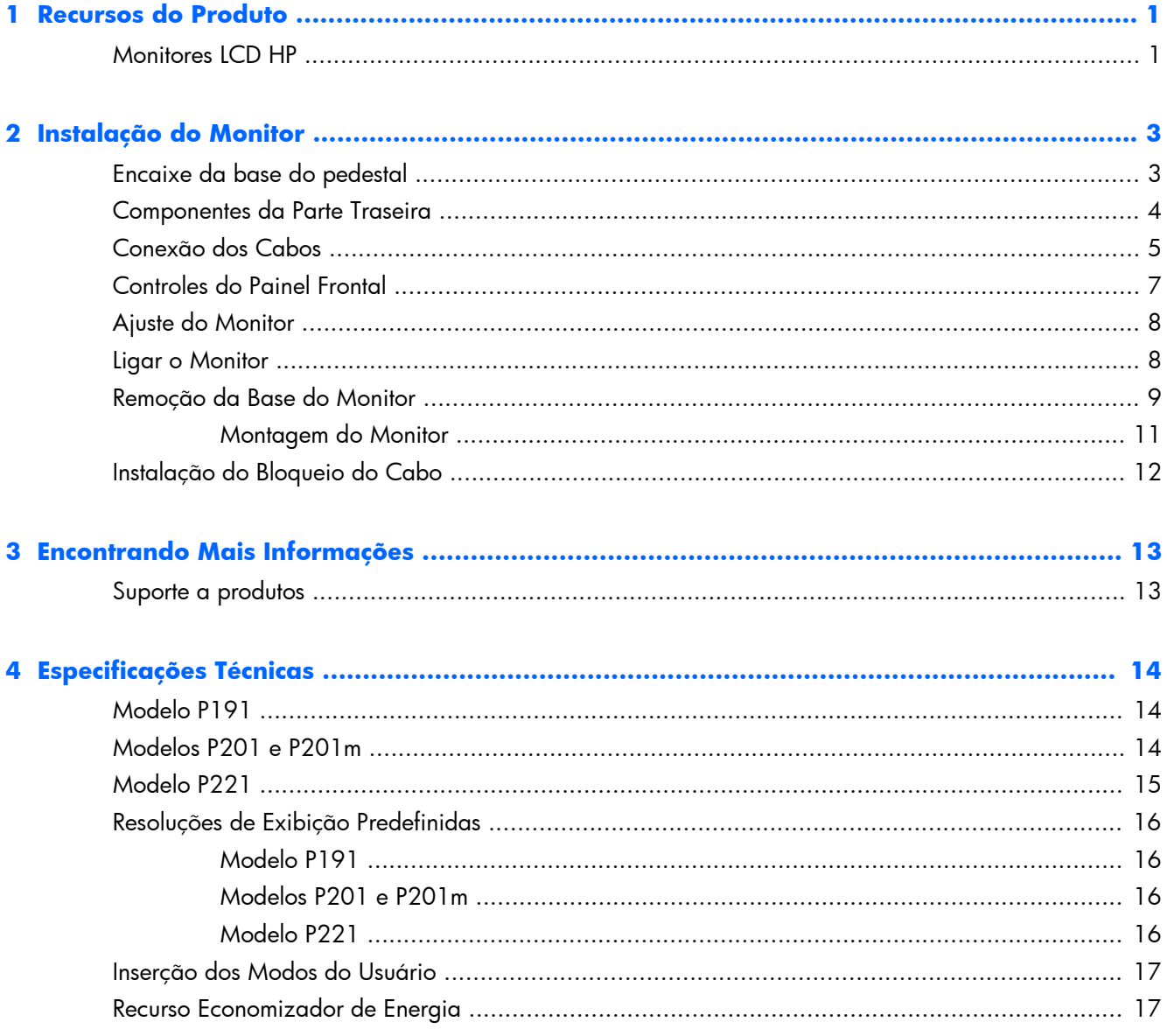

# <span id="page-6-0"></span>**1 Recursos do Produto**

## **Monitores LCD HP**

Os monitores LCD (tela de cristal líquido) têm uma tela de matriz ativa e transistor de película fina (TFT). Os recursos e modelos do monitor incluem:

- Modelo P191, tela com área de visualização diagonal de 47 cm (18,5 pol.) com resolução de 1366 x 768, além de admitir tela cheia para resoluções inferiores; inclui escala personalizada para tamanho máximo de imagem enquanto preserva a relação do aspecto original
- Modelos P201 e P201m, tela com área de visualização diagonal de 50,8 cm (20 pol.) com resolução de 1600 x 900, além de admitir tela cheia para resoluções inferiores; inclui escala personalizada para tamanho máximo de imagem enquanto preserva a relação do aspecto original
- Modelo P221, tela com área de visualização diagonal de 55 cm (21,5 pol.) com resolução de 1920 x 1080, além de admitir tela cheia para resoluções inferiores; inclui escala personalizada para tamanho máximo de imagem enquanto preserva a relação do aspecto original
- Tela antirreflexo com luz auxiliar de LED que consome menos energia que a iluminação tradicional CCFL
- Amplo ângulo de visualização para permitir ao usuário visualizar a tela quando estiver em pé, sentado ou movimentando-se para um lado ou para outro
- Recurso de inclinação
- Base padrão para soluções flexíveis de montagem do monitor
- Entrada de sinal de vídeo para admitir VGA analógico com cabo de sinal VGA fornecido
- Entrada de sinal de vídeo para admitir DVI digital com cabo de sinal DVI-D fornecido (alguns modelos)
- Autofalantes integrados e cabo de áudio (modelos selecionados)
- Com suporte para alto-falante HP, HP Liberação Rápida e Adaptador gráfico USB HP
- Recurso Plug and Play, se suportado pelo sistema operacional
- Slots do filtro de privacidade para inserir filtros (comprados separadamente) para bloquear a visualização lateral da tela
- Provisão para slot de segurança na parte traseira do monitor para bloqueio do cabo opcional
- Recurso de gerenciamento de cabos para disposição dos cabos e fios
- Ajustes através do Menu na Tela (OSD) em vários idiomas para facilitar a configuração e a otimização da tela
- HP Display Assistant para ajustar as configurações do monitor e ativar os recursos de impedimento de roubo
- Proteção contra cópia HDCP na entrada DVI
- Software and documentation CD (CD de software e documentação) que inclui drivers do monitor e documentação do produto
- Recursos de economia de energia para atender exigências de consumo reduzido de energia
- Certificação Energy Star®
- Instruções de segurança, certificações e avisos regulamentares para esses produtos estão disponíveis no Guia de referência de monitores LCD HP, no CD fornecido com este monitor

# <span id="page-8-0"></span>**2 Instalação do Monitor**

Para montar o monitor, verifique se a alimentação do monitor, do sistema do computador e de outros dispositivos conectados está desativada e siga as instruções abaixo.

## **Encaixe da base do pedestal**

- **1.** Retire a base do pedestal da caixa do monitor e coloque-a em uma superfície plana, como uma mesa.
- **2.** Com as duas mãos, retire o monitor da caixa, posicione o pedestal sobre a base e pressione-o para baixo firmemente para travá-lo. Certifique-se de que a base esteja travada no lugar e ajuste o ângulo de inclinação na posição desejada.

A **CUIDADO:** Não toque na superfície do painel LCD. Pressão no painel pode causar não uniformidade de cores ou desorientação dos cristais líquidos. Se isso ocorrer, a tela não recuperará sua condição normal.

**Figura 2-1** Encaixe da base do monitor

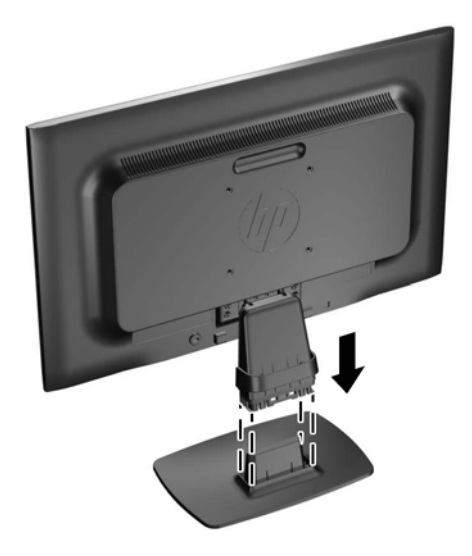

**NOTA:** Para remover a base do pedestal, pressione a guia no centro da parte inferior da base e retire-a do pedestal.

# <span id="page-9-0"></span>**Componentes da Parte Traseira**

**Figura 2-2** Componentes da Parte Traseira

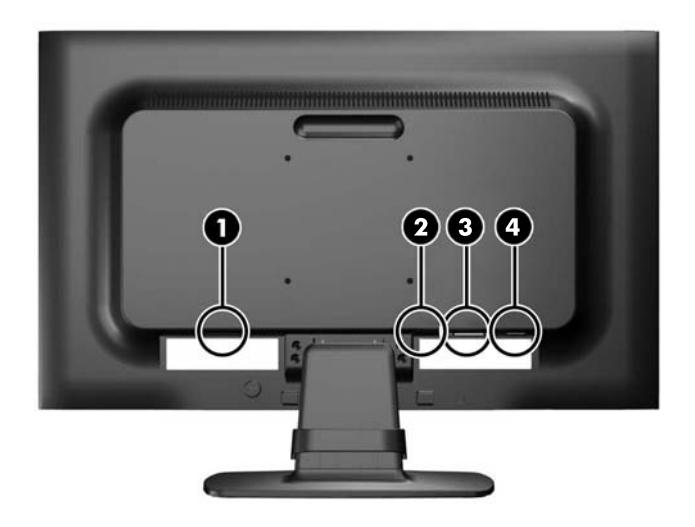

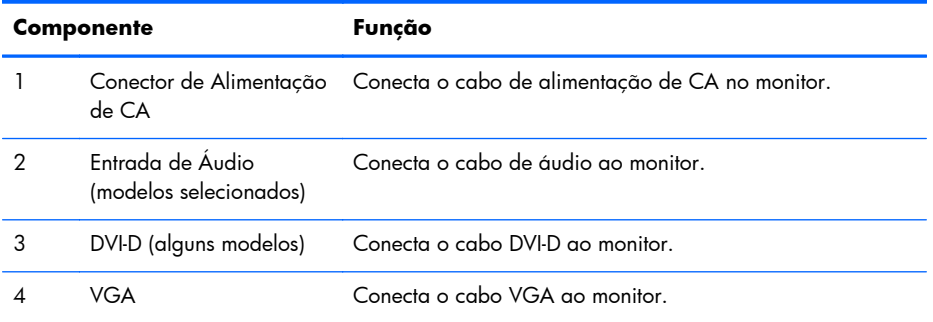

## <span id="page-10-0"></span>**Conexão dos Cabos**

- **1.** Coloque o monitor em um local adequado e bem ventilado perto do computador.
- **2.** Remova o grampo de gerenciamento de cabos do pedestal puxando para fora nos dois lados do grampo (1) e, em seguida, levante o grampo do pedestal (2).

**Figura 2-3** Remoção do Clipe de Gerenciamento de Cabos

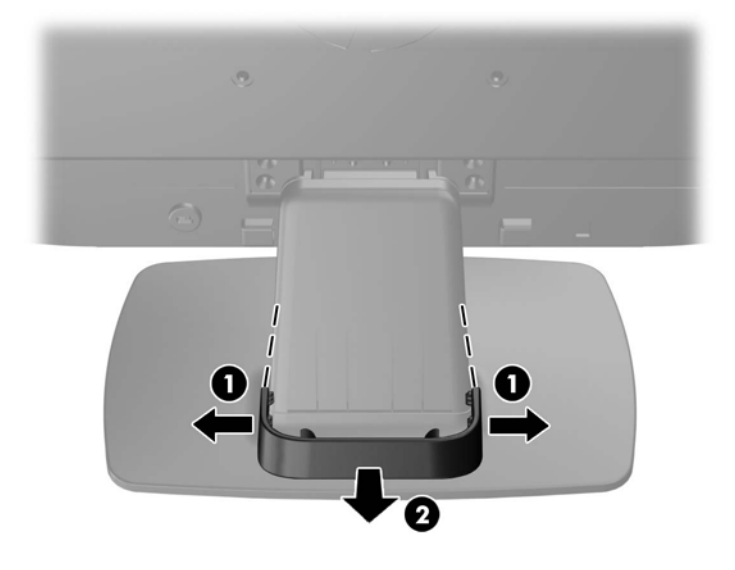

- **3.** Conecte um cabo de sinal VGA ou DVI-D (alguns modelos).
- **NOTA:** O monitor admite entrada analógica ou digital (alguns modelos). O modo vídeo é determinado pelo cabo de vídeo utilizado. O monitor determinará automaticamente quais entradas contém sinais de vídeo válidos. As entradas podem ser selecionadas pressionando o botão +/source (+/fonte) no painel frontal, ou pelo recurso do Menu na tela (OSD) pressionando o botão Menu.
	- Para operação analógica, utilize o cabo de sinal VGA fornecido. Conecte o cabo de sinal VGA ao conector VGA na parte traseira do monitor e a outra extremidade no conector VGA do computador.
	- Para operação digital DVI, utilize o cabo de sinal DVI-D fornecido. Conecte o cabo de sinal DVI-D no conector DVI-D do painel traseiro do monitor e a outra extremidade no conector DVI do computador.
- **4.** Conecte uma das extremidades do cabo de áudio fornecido no conector de áudio do monitor e a outra extremidade do cabo no conector de saída de áudio no painel traseiro do computador.

**5.** Conecte uma extremidade do cabo de alimentação no conector de alimentação de CA na parte traseira do monitor e a outra extremidade a uma tomada elétrica.

**Figura 2-4** Conexão dos Cabos

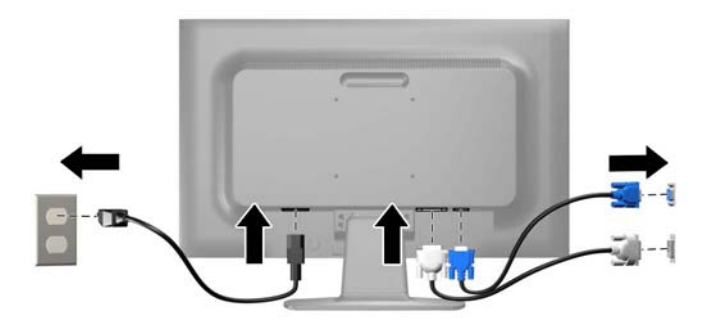

A **AVISO!** Para reduzir o risco de choque elétrico e danos ao equipamento:

Não desative o plugue de aterramento do cabo de alimentação. O plugue de aterramento é um importante recurso de segurança.

Conecte o cabo de alimentação a uma tomada aterrada cujo acesso seja sempre fácil.

Desconecte o equipamento da energia, retirando o cabo de alimentação da tomada.

Para sua segurança, não coloque nada sobre os cabos ou fios de alimentação. Arrume-os de forma que ninguém possa acidentalmente pisar ou tropeçar neles. Não puxe o cabo ou fio. Quando desconectar o cabo da tomada, segure-o pelo plugue.

**6.** Prenda os cabos no lugar com o grampo de gerenciamento de cabos. Pressione o grampo diretamente para baixo no pedestal, verificando se as abas nas laterais do grampo encaixam nas ranhuras do pedestal.

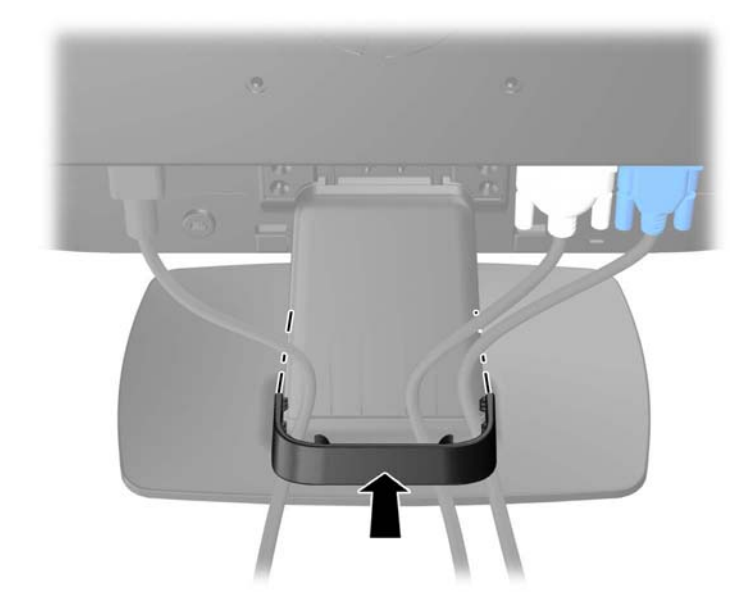

**Figura 2-5** Instalação do Clipe de Gerenciamento de Cabos

## <span id="page-12-0"></span>**Controles do Painel Frontal**

**Figura 2-6** Controles do Painel Frontal do Monitor

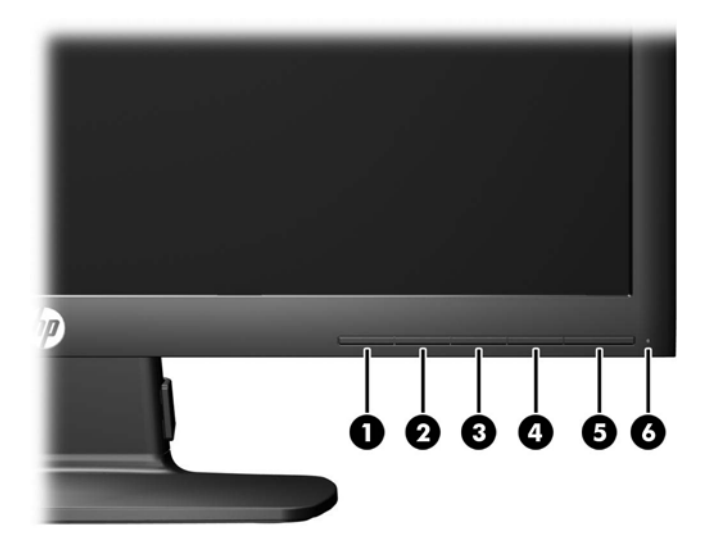

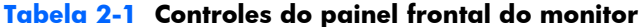

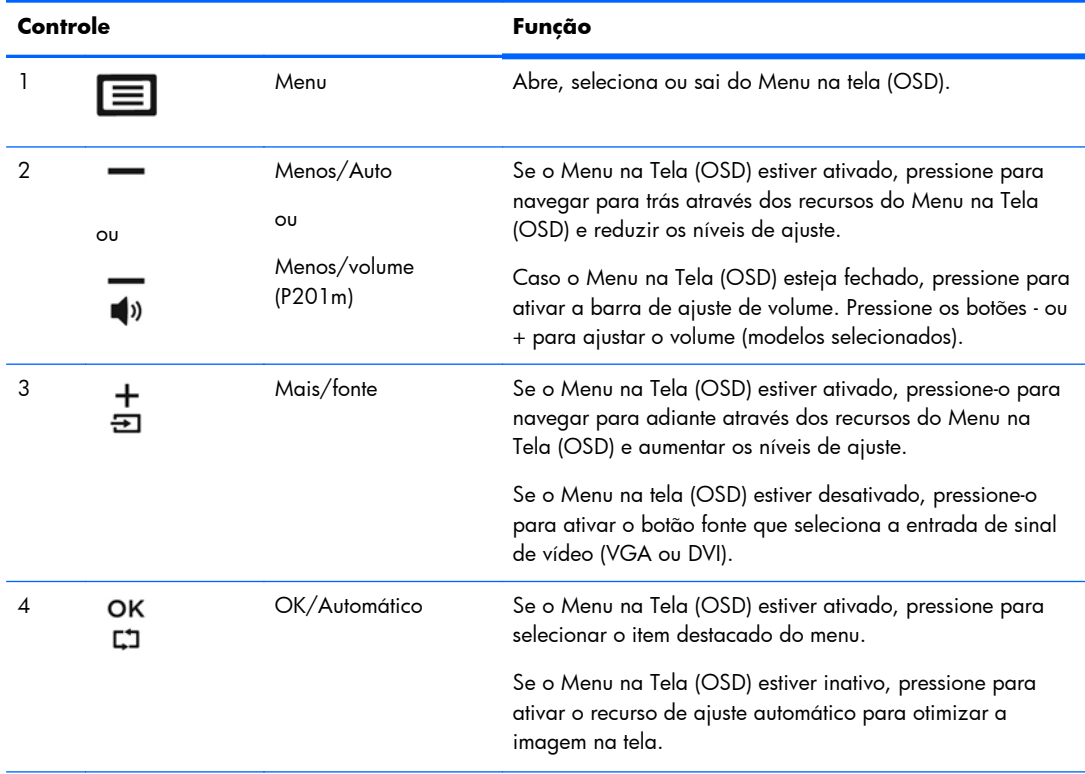

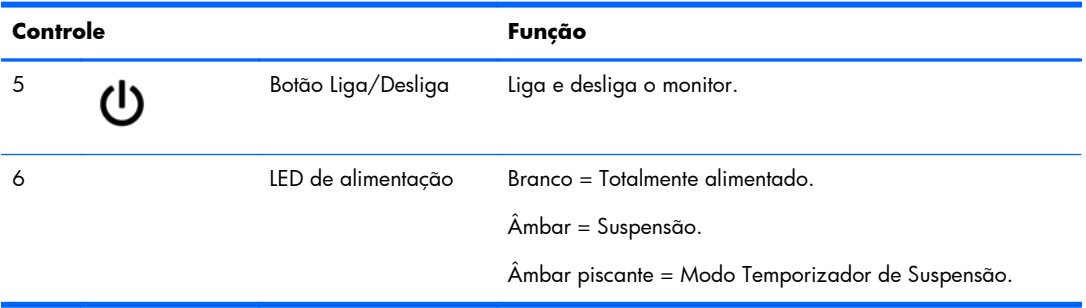

#### <span id="page-13-0"></span>**Tabela 2-1 Controles do painel frontal do monitor (continuação)**

**NOTA:** Para visualizar o simulador do Menu na Tela (OSD), visite HP Customer Self Repair Services Media Library no endereço [http://www.hp.com/go/sml.](http://www.hp.com/go/sml)

## **Ajuste do Monitor**

Incline o painel do monitor para frente ou para trás para colocá-lo em um nível confortável para os olhos.

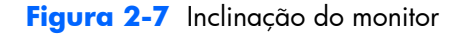

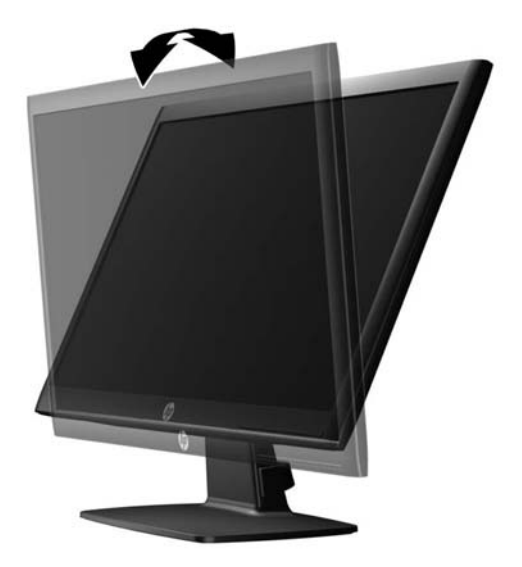

## **Ligar o Monitor**

- **1.** Pressione o botão Liga/Desliga no computador para ligá-lo.
- **2.** Pressione o botão Liga/Desliga na parte frontal do monitor para ligá-lo.

<span id="page-14-0"></span>A **CUIDADO:** Os monitores que exibem a mesma imagem estática na tela por um período prolongado poderão apresentar defeito de retenção de imagem.\* Para evitar danos de retenção de imagem na tela do monitor, você sempre deve ativar um aplicativo de proteção de tela ou desligar o monitor quando não for utilizá-lo por um período prolongado. A retenção de imagem é uma condição que pode ocorrer em todas as telas LCD. Monitores com uma "retenção de imagem" não estão cobertos pela garantia HP.

\* Um período de tempo prolongado corresponde a 12 horas consecutivas sem utilização.

**NOTA:** Se pressionar o botão Liga/Desliga não funcionar, o recurso de Bloqueio do Botão Liga/ Desliga pode estar ativado. Para desativar este recurso, mantenha pressionado o botão Liga/Desliga do monitor por 10 segundos.

**MOTA:** Pode desativar o LED de energia no Menu na tela (OSD). Pressione o botão Menu na parte frontal do monitor, em seguida selecione **Gerenciamento** > **LED Energia do Bezel** > **Desligado**.

Quando o monitor é ligado, uma mensagem de status do monitor é exibida por cinco segundos. A mensagem mostra qual entrada (DVI ou VGA) é o sinal atualmente ativo, o status da configuração da fonte de troca automática (On ou Off; o padrão de fábrica é On), o sinal de fonte padrão (o padrão de fábrica é VGA), a resolução da exibição de pré-configuração atual e a resolução da exibição de pré-configuração recomendada.

O monitor busca automaticamente os sinais de entrada para uma entrada ativa e usa essa entrada para o vídeo. Se duas ou mais entradas estiverem ativas, o monitor exibirá a fonte de entrada padrão. Se a fonte padrão não for uma das entradas ativas, o monitor exibirá a entrada com prioridade mais alta na seguinte ordem: DVI, depois VGA. Você pode alterar a fonte padrão no Menu na tela (OSD) pressionando o botão Menu no painel frontal e selecionando **Controle de fonte** > **Fonte padrão**.

## **Remoção da Base do Monitor**

Você pode remover o monitor da base para que ele seja montado em uma parede, um braço articulado ou outro dispositivo de montagem.

- A **CUIDADO:** Antes de começar a desmontar o monitor, verifique se ele está desligado e se os cabos de alimentação e de sinal estão desconectados.
	- **1.** Desconecte e remova os cabos de sinal e alimentação da parte traseira do monitor.
	- **2.** Coloque o monitor voltado para cima em uma superfície plana coberta com um pano limpo e seco.

**3.** Remova os quatro parafusos (1) que prendem o suporte ao monitor e levante o suporte (2) para fora do monitor.

**Figura 2-8** Remoção dos Parafusos do Pedestal do Monitor

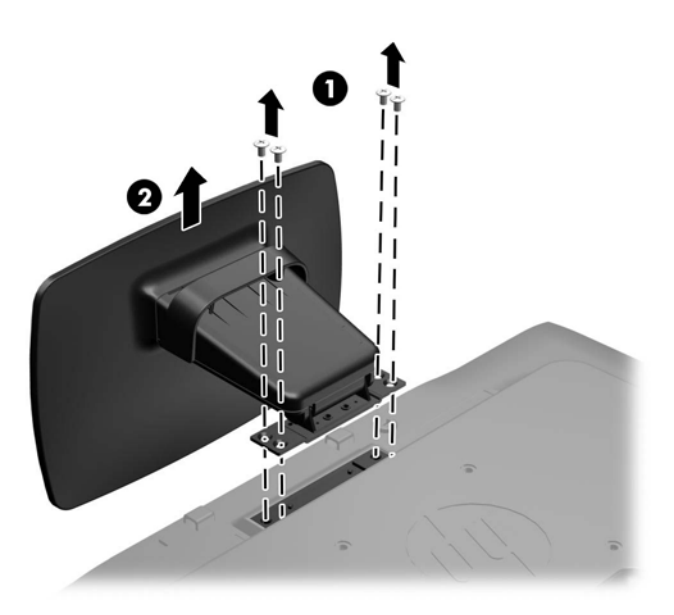

### <span id="page-16-0"></span>**Montagem do Monitor**

O monitor pode ser fixado em uma parede, braço articulado ou outro dispositivo de montagem.

**EX NOTA:** Este aparelho está destinado a ser admitido pelo suporte para montagem em parede Listado CSA ou UL.

- **1.** Remova o pedestal do monitor. Consulte [Remoção da Base do Monitor na página 9](#page-14-0).
	- **CUIDADO:** Este monitor admite orifícios para montagem VESA com padrão da indústria de 100 mm. Para adaptar ao monitor uma solução de montagem de outros fabricantes, são necessários quatro parafusos longos, de 4 mm, passo de 0,7 e 10 mm. Não devem ser utilizados parafusos mais longos, pois podem danificar o monitor. É importante verificar se a solução de montagem do fabricante está em conformidade com o padrão VESA e que seja classificada para suportar o peso do sistema. Para obter um melhor desempenho, é importante utilizar os cabos de alimentação e de vídeo que acompanham o monitor.
- **2.** Para montar o monitor em um braço articulado (vendido separadamente), insira os quatro parafusos de 10 mm nos orifícios da placa do braço articulado e nos orifícios de montagem do monitor.

**Figura 2-9** Montagem do Monitor

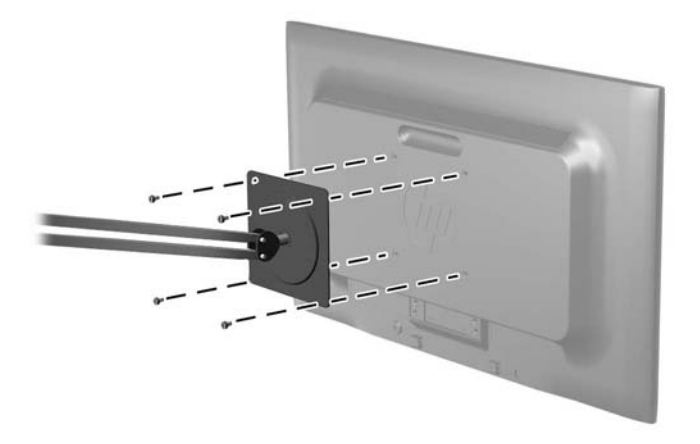

Para montar o monitor em outro dispositivo de montagem, siga as instruções que acompanham o dispositivo de montagem para assegurar que o monitor seja montado com segurança.

**3.** Reconecte os cabos do monitor.

## <span id="page-17-0"></span>**Instalação do Bloqueio do Cabo**

Você pode prender o monitor em um objeto fixo com uma trava de cabo opcional disponível na HP (vendida separadamente).

**Figura 2-10** Instalação do Bloqueio de Cabo

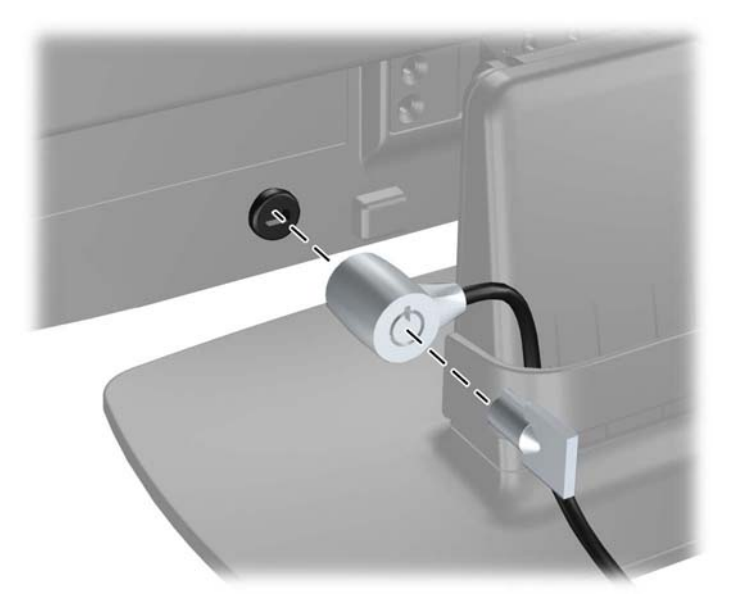

# <span id="page-18-0"></span>**3 Encontrando Mais Informações**

Consulte o *Guia de Referência HP para Monitores* incluído no CD com seu monitor para obter mais informações sobre:

- Como melhorar a performance do seu monitor
- Instruções de segurança e manutenção
- Instalação do software pelo CD
- Usando o Menu na Tela (OSD)
- Baixar o software da web
- Informações regulamentares da agência
- Resolução de problemas e soluções recomendadas para problemas comuns

## **Suporte a produtos**

Para obter mais informações sobre como usar e ajustar seu monitor, visite [http://www.hp.com/](http://www.hp.com/support) [support](http://www.hp.com/support). Selecione seu país ou região, selecione **Suporte e Solução de Problemas** e, a seguir, digite o modelo do monitor na janela de Pesquisa.

**NOTA:** O guia do usuário do monitor, o guia de referência e os drivers estão disponíveis em <http://www.hp.com/support>.

Se as informações fornecidas no guia ou no HP LCD Monitors Reference Guide (Guia de referência para monitores LCD HP) não responderem às suas perguntas, entre em contato com o suporte. Para obter suporte nos EUA, acesse [http://www.hp.com/go/contactHP.](http://www.hp.com/go/contactHP) Para obter suporte mundial, acesse [http://welcome.hp.com/country/us/en/wwcontact\\_us.html.](http://welcome.hp.com/country/us/en/wwcontact_us.html) Aqui você pode:

Conversar com um técnico HP on-line

**EX NOTA:** Se o suporte por bate-papo não estiver disponível em um idioma específico, ele estará disponível em inglês.

- Suporte por e-mail
- Encontrar telefones do suporte técnico
- Localizar um centro de serviço HP

# <span id="page-19-0"></span>**4 Especificações Técnicas**

**Tabela 4-1 Especificações do P191**

**NOTA:** Todas as especificações de desempenho representam as especificações típicas fornecidas pelos fabricantes de componentes da HP; O desempenho real poderá variar.

## **Modelo P191**

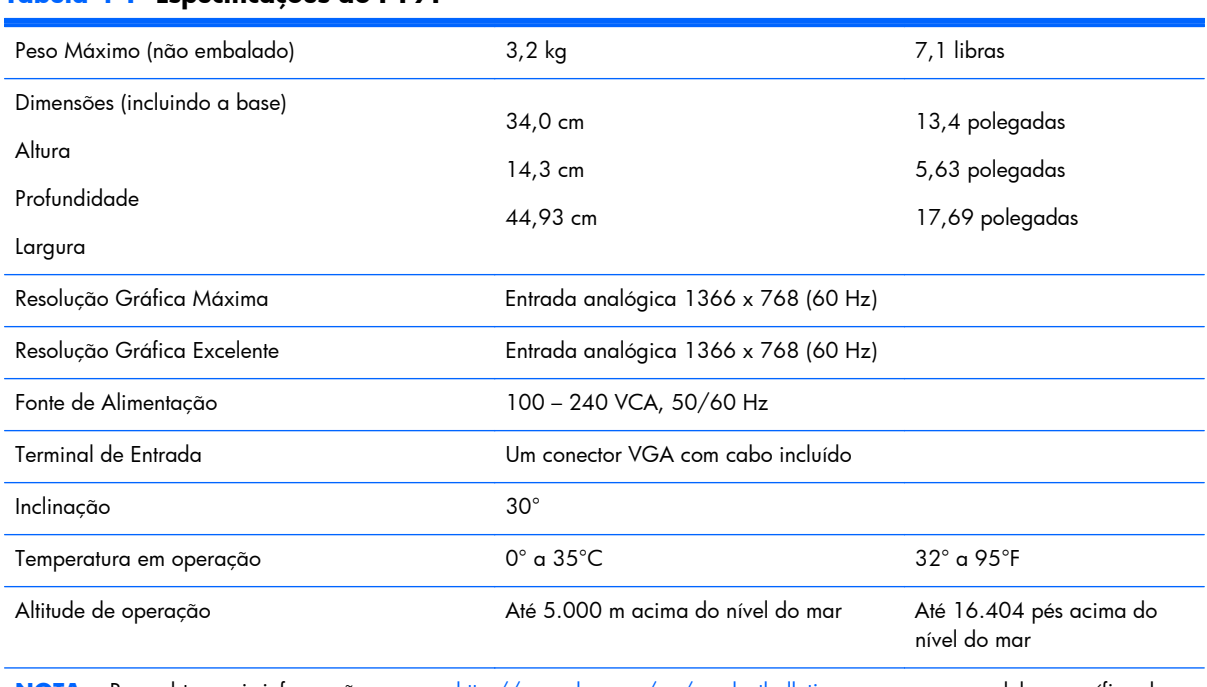

**NOTA:** Para obter mais informações, acesse<http://www.hp.com/go/productbulletin> e procure seu modelo específico de thin client para encontrar as Especificações rápidas do modelo.

## **Modelos P201 e P201m**

#### **Tabela 4-2 Especificações de P201 e P201m**

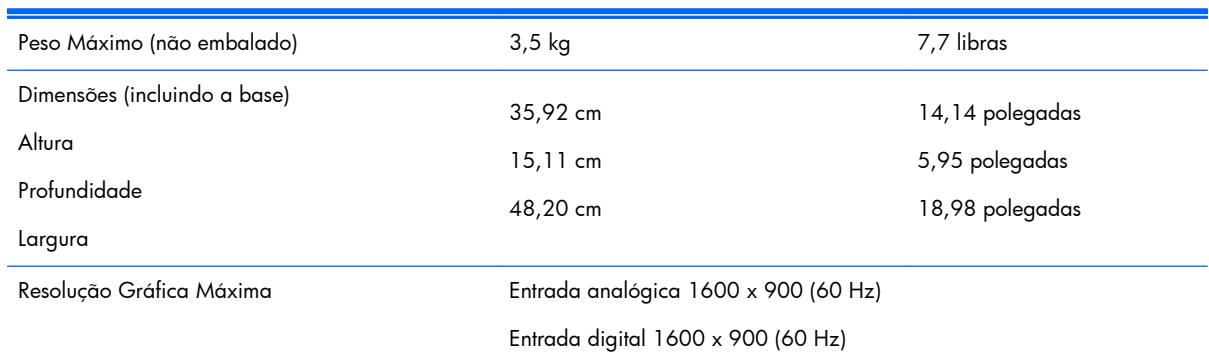

<span id="page-20-0"></span>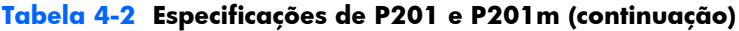

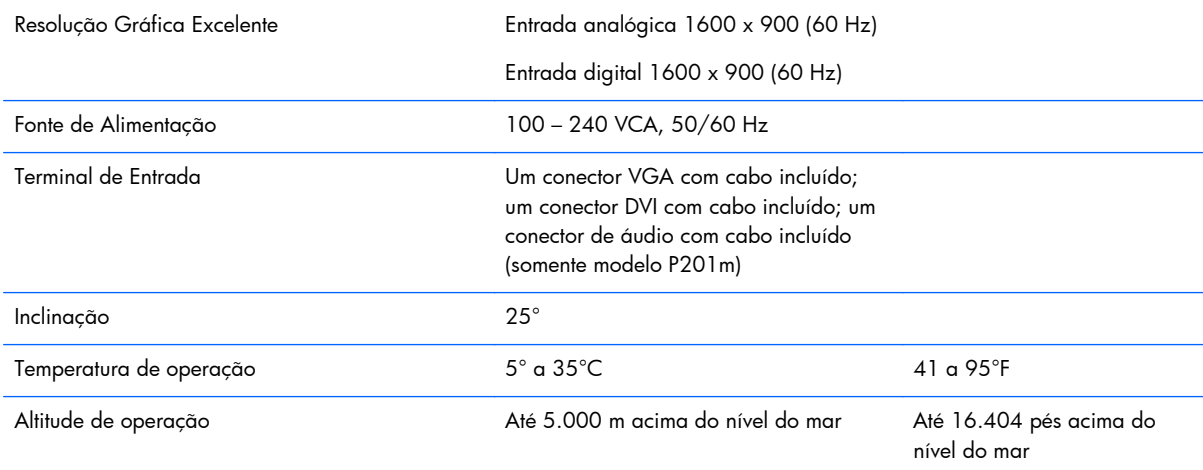

**NOTA:** Para obter mais informações, acesse<http://www.hp.com/go/productbulletin> e procure seu modelo específico de thin client para encontrar as Especificações rápidas do modelo.

## **Modelo P221**

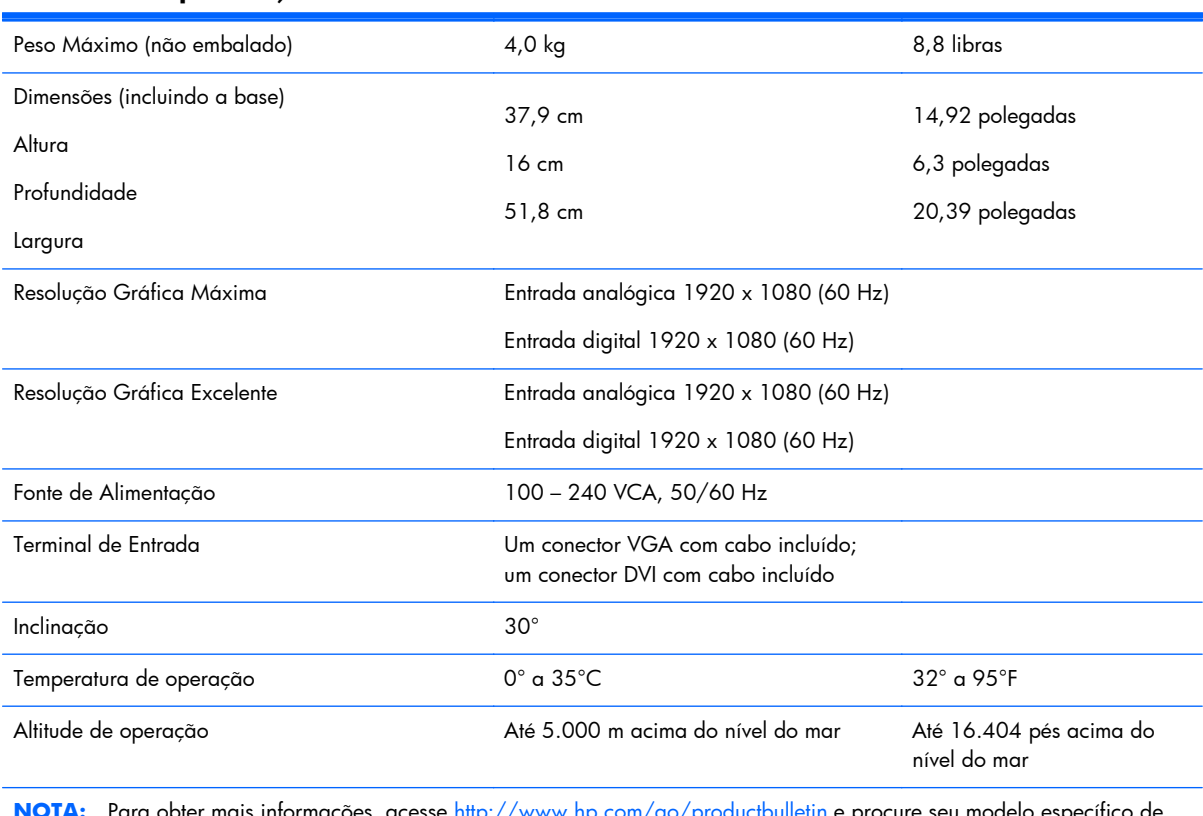

#### **Tabela 4-3 Especificações do P221**

**NOTA:** Para obter mais informações, acesse<http://www.hp.com/go/productbulletin> e procure seu modelo específico de thin client para encontrar as Especificações rápidas do modelo.

## <span id="page-21-0"></span>**Resoluções de Exibição Predefinidas**

As resoluções de tela relacionadas a seguir são os modos mais utilizados e são definidas como padrão de fábrica. Esses modos predefinidos, os quais são reconhecidos automaticamente pelo monitor, serão exibidos adequadamente e centralizados na tela.

### **Modelo P191**

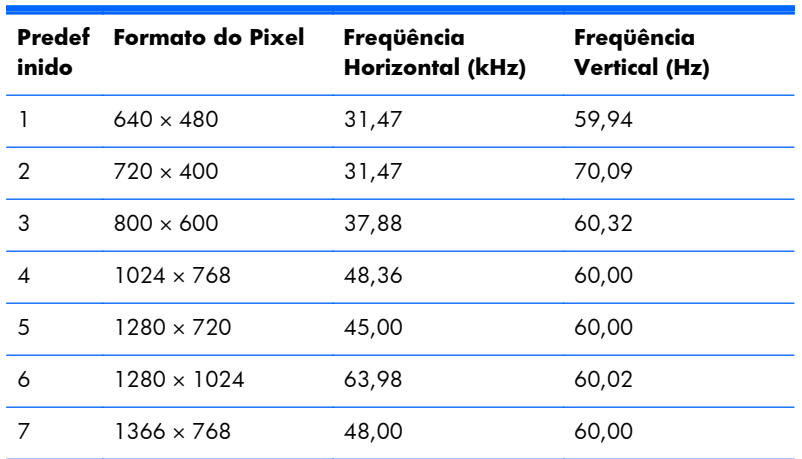

### **Tabela 4-4 Modos Predefinidos de Fábrica**

### **Modelos P201 e P201m**

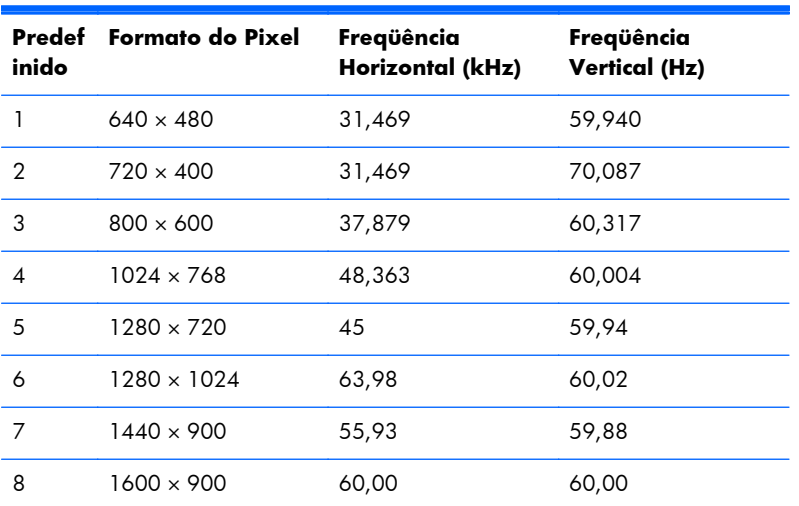

#### **Tabela 4-5 Modos Predefinidos de Fábrica**

### **Modelo P221**

#### **Tabela 4-6 Modos Predefinidos de Fábrica**

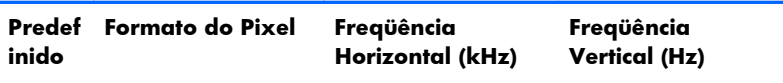

<span id="page-22-0"></span>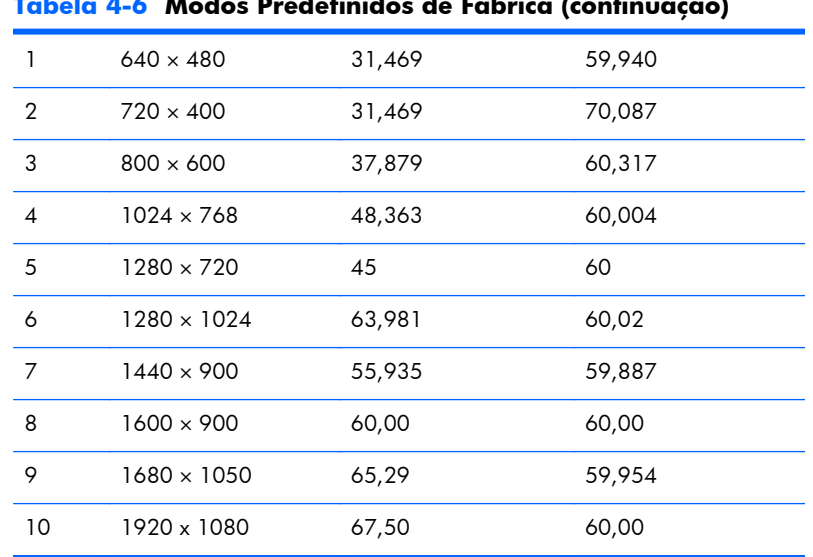

#### **Tabela 4-6 Modos Predefinidos de Fábrica (continuação)**

## **Inserção dos Modos do Usuário**

O sinal do controlador de vídeo pode ocasionalmente solicitar um modo que não está predefinido caso:

- Você não esteja utilizando um adaptador gráfico padrão.
- Um modo predefinido não esteja sendo utilizado.

Se isto ocorrer, talvez seja necessário reajustar os parâmetros da tela do monitor utilizando o Menu na Tela (OSD). As alterações podem ser feitas em qualquer um ou em todos esses modos e gravadas na memória. O monitor armazena automaticamente a nova definição, em seguida reconhece o novo modo exatamente como faz no modo predefinido. Além dos modos predefinidos na fábrica, existem pelo menos 10 modos de usuário que podem ser definidos e armazenados.

## **Recurso Economizador de Energia**

Os monitores suportam um estado de energia reduzida. O monitor entrará no estado de energia reduzida se ele detectar a ausência do sinal horizontal de sincronização, o sinal de sincronização vertical ou os dois sinais horizontal e vertical de sincronia. Ao detectar a ausência desses sinais, a tela do monitor ficará em branco, a luz auxiliar será desligada e a luz de alimentação ficará âmbar. Quando o monitor estiver no estado de energia reduzida, ele utilizará 5 watt de energia. Há um breve período de aquecimento antes que o monitor retorne ao seu modo operacional normal.

Consulte o manual do computador para obter instruções sobre a configuração dos recursos do economizador de energia (às vezes chamados recursos de gerenciamento de energia).

**EX NOTA:** O recurso economizador de energia mencionado anteriormente funcionará apenas quando estiver conectado a computadores que tenham esse recurso.

Ao selecionar as definições do utilitário Economizador de Energia do monitor, você poderá também programar o monitor para entrar no estado de energia reduzida em um horário predeterminado. Quando o monitor entrar no estado de energia reduzida, a luz de alimentação piscará âmbar.